## **CO-USB INSTRUCTIONS**

(1) Insert the CD and wait for the autostart menu to appear. (your computer security settings may prompt you for permission). You should see the following:

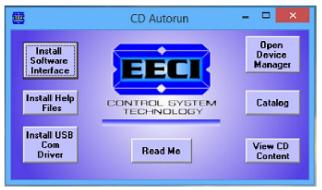

If the CD Autorun window does not appear, you may go to your "My Computer" icon, double click on it, then double click on your CD icon (or double click or run the CDauto.exe file on the CD)

Once you see the CD Autorun window, click the "Open Device Manager" button to open device manager (you may also go directly to device manager in your control panel if device manager does not open when you click this button).

Control Panel - System\* - Device Manager - Ports \*XP only

You should see Device Manager as shown:

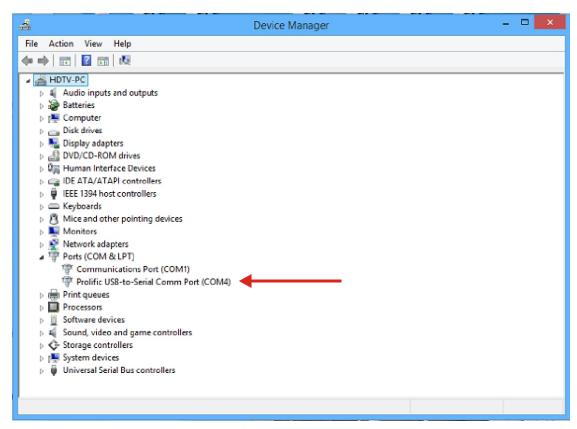

(2) At this stage, you should plug your CO-USB cable into any available USB port. If your driver is already installed, you should see the entry shown to left appear (with the red arrow). You may need to click the small arrow on the left side of Ports to expand. Right click the entry and select "Update Driver" if vou are connected to the Internet. If you see the entry with no warning indications, then you are finished. The Com port that is assigned is to the right of the entry.

If the USB driver is not installed and you are connected to the Internet, you may be prompted to install the driver from Windows Update or the driver may automatically install. After installation of the

driver, you may have to remove the USB cable and plug back in for the CO-USB to be recognized. If device manager is showing an unrecognized device, right click on that entry and click "Update Driver".

If the USB driver is not installed and you do not have an Internet connection, you will need to install the driver from the CD. Click "Install USB Com Driver" to install the driver (allow up to 30 seconds for the installer to appear after clicking the button). You may also use the driver on the small CD that is provided with the CO-USB.

(3) Additional information is provided with the CD or on the CD itself. A web site is provided on the CD for download of updated drivers. After installing the driver, you may verify that you have the CO-USB connected to this "Prolific USB to Serial Comm Port" entry by watching the entry and unplugging the CO-USB USB cable from your computer. The entry should disappear and then re-appear when you re-connect the USB cable. A pop-up message just above your task bar may report USB driver installation success and show

the com port assigned (XP and Vista).

**IMPORTANT:** Do not cut off the 9 pin connector on the CO-USB (electronic parts are inside). When the CO-USB cable is connected to a different USB port, a different com port will be assigned.

**DB-9 Female RS-232 Pin-out** (socket connects to the male on cable)

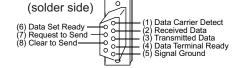

www.eeci.com (937) 349-6000

**(4) Connect the USB cable** to your USB port and RS-232 side directly to the 9 pin connector on the AR-2 or AR-2S (or connect your CC-DE-9S (RS-232 cable) as follows to the AR-16 Relay Interface, AR-8X, ADC-16, ADC-4, STA-16 or other device).

NOTE: when connecting to the AR-2, it may be necessary to remove the 2 hex nuts on the DB-9.

## Connecting to the AR-16, ADC-16 or STA-16

(white wire) Connect the R terminal (red wire) Connect to the - terminal (black wire) Connect to the S terminal (optional) (green wire) AR-8X, ADC-16, STA-16 connect to T terminal (not used on AR-16)

**(5) Use the Windows test program** for testing of the AR-2, AR-2S, AR-8X, AR-16, ADC-16 or STA-16. NOTE: Since DOS will not support USB without special software, the DOS test programs on your CD will not work. You may go to www.eeci.com/download.htm to download the Windows test programs. Please contact us at (800) 842-7714 or (937) 349-6000 if you have questions or problems.

Check your USB Com driver by clicking on the "Open Device Manager" button on your CD startup window and expanding the "Ports (COM & LPT)" category. If you see a "Prolific USB-to-Serial Comm Port" entry, this is your USB Com driver\* and the com port assigned is to the right of the entry. Right click on the entry and select "Properties" and click the "Driver" tab. Your USB Com driver must be Prolific version 3.4.62.293 or higher (dated 10/17/2013 or later). If your USB Com driver is not up to date, right click on the entry and select "Update Driver Software".

\*verify that this is the com port assigned to the CO-USB by unplugging the CO-USB from your USB port and watching the entry in device manager. The entry should disappear and then reappear when you plug the CO-USB back in.

**Windows 10 note:** Some chipsets (when used with Windows 10) will require the latest Prolific driver for proper operation. Right click on the "Prolific USB-to-Serial Comm Port" entry and select "Properties" and click the "Driver" tab. Your USB Com driver should be the Prolific version dated 10-17-2017 or later.

**Windows 2000 or Windows XP note:** With these operating systems, you must use Prolific version 3.4.62.293 (dated 10/17/2013). This version is provided on the EECI CD.

Windows Vista, Windows 7 and Windows 8.1 note: Prolific driver version 3.4.62.293 (dated 10/17/2013) that is provided on the EECI CD will typically work OK with Windows Vista, Windows 7 and Windows 8.1. If you experience problems, connect to the Internet and right click on the "Prolific USB-to-Serial Comm Port" entry and click "Update Driver Software" to update the driver from Windows update. The (mini CD) that is supplied with the CO-USB cable will also provide newer versions of the Prolific driver if you do not have an Internet connection.

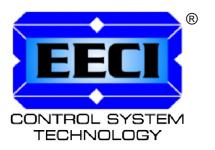